# SPA100 User Manual work in progress

# **Table of contents**

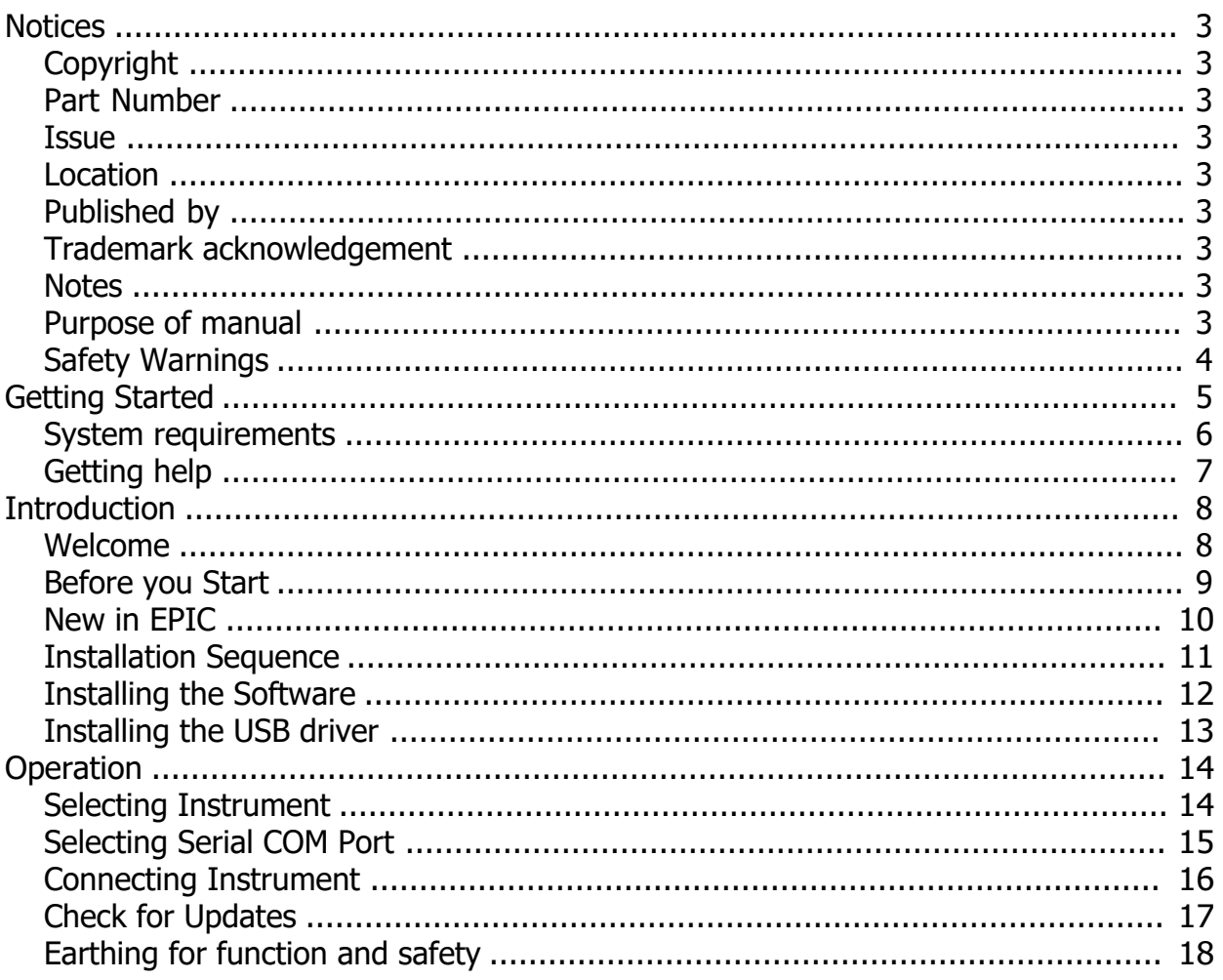

#### <span id="page-2-0"></span>**Notices**

## <span id="page-2-1"></span>**Copyright**

**© Electron Plus Design Limited 2018-2021**

**This manual (or part thereof) may not be reproduced by any means (electronic or photographic, including translation into a foreign language) without prior written consent and agreement from Electron Plus Design Limited as set-out in United Kingdom and international copyright laws.**

<span id="page-2-2"></span>**Part Number**

**SPA100 User Manual**

#### <span id="page-2-3"></span>**Issue**

**1.111, November 2021**

#### <span id="page-2-4"></span>**Location**

**The latest version of this document can be found on our website:** www.electron.plus

#### <span id="page-2-5"></span>**Published by**

**Electron Plus Design Limited Unit 8 Manor Farm Business Centre Manor Lane Stutton Suffolk IP9 2TD UK**

#### <span id="page-2-6"></span>**Trademark acknowledgement**

**Electron Plus** fully recognises and acknowledges any trademark(s) of the respective trademark holder. Windows™ is a trademark of Microsoft Corporation.

#### <span id="page-2-7"></span>**Notes**

- We are likely to update this manual frequently as new features and improvements become available, please ensure that you check our website for an updated version of this document, especially if updating your **Electron Plus** software.
- We make every effort to ensure the accuracy of this manual's contents. If you find any errors, have suggestions for expanding on a feature, or feel that we can improve it's contents then please contact us at **[support@electron.plus](mailto:support@electron.plus)**
- Copying or reproducing this document or any part of this document without written permission of **Electron Plus** is strictly prohibited.

#### <span id="page-2-8"></span>**Purpose of manual**

• The purpose of this manual is to enable you to safely setup, configure and operate your Electron Plus instrument, associated software and/or accessories. Please pay particular attention to any section with a warning symbol.

### <span id="page-3-0"></span>**Safety Warnings**

Warnings, cautions and notes are colour coded through-out this manual. These are divided into several categories and are described below:

WARNING - Pay special attention to anything written here - this is for your safety and continued protection and is critical information!

CAUTION - Damage may occur to your equipment or any DUT (device under test).

NOTE - General text, with useful information or tips.

# <span id="page-4-0"></span>**Getting Started**

#### <span id="page-5-0"></span>**System requirements**

We recommend at least Windows 7 and a 64 bit machine (however, we know of Windows XP and 32 bit machines working well with EPIC).

1x USB 2.0 type A (common) for connection to the instrument, at 0.5A.

Screen resolution of at least 1440(W) x 900(H), it will work with others, but you risk some of the CONTROL RIBBON items not being visible.

EPIC uses the PC sound card for various alerts, although it will operate correctly without sound.

Technical Note We test EPIC builds mainly on Windows 10/64 bit machines.

## <span id="page-6-0"></span>**Getting help**

Help is available by email (preferably) or via telephone.

email: support@electron.plus

from UK: **01473 327100** international telephone: **+44 1473 327 100**

If you are experiencing an issue with EPIC, please email a copy of the following files (see below) found in the EPIC installation folder along with a description of the problem.

#### **log.txt bugreport.txt**

This will help us understand your problem and provide a quicker fix.

# <span id="page-7-0"></span>**Introduction**

#### <span id="page-7-1"></span>**Welcome**

Congratulations and thank you for purchasing an Electron Plus product.

Please take a few minutes to read the ['Before You Start](#page-8-0)' section of this manual, especially as misusing this product can result in damage to it, your device-under-test or potentially place you in-danger.

# <span id="page-8-0"></span>**Before you Start**

#### <span id="page-9-0"></span>**New in EPIC**

EPIC covers most Electron Plus instruments and not all instruments are updated between versions.

**V1.11** Bug fixes CTL503 - Vgs vs Id (at fixed Vds) mode

#### **V1.10**

Bug fixes Addition of version compiled for 32 bit systems Addition of CTL503 to EPIC ASA200/240 - addition of SIGNAL/COMMON to EDIT page

**V1.09** Bug fixes Addition of SPA100 to EPIC Addition of REF50X to EPIC

**V1.08**

Bug fixes

#### <span id="page-10-0"></span>**Installation Sequence**

Please install the EPIC software and the associated USB driver software BEFORE connecting your device to a computer.

You do not need to remove a previous copy of EPIC, the new copy will overwrite the necessary existing file(s). The "settings.txt" file will only be created if it is not present.

When EPIC is first started, it will build a number of files (unless they are already there from a previous installation) in the installation directory.

If upgrading from EPIC V1.09 or earlier please be aware that the new program EXE is called either EPIC32.EXE or EPIC64.EXE and that previous shortcuts might not work or will link to previous EPIC.EXE

## <span id="page-11-0"></span>**Installing the Software**

Electron Plus products require a USB connection to a PC running EPIC (our proprietary software) in order to function.

EPIC now comes in two compiled versions (since version 21.010):

EPIC64 - for 64 bit Windows installations & PC's (we recommend this). EPIC32 - for 32 bit legacy Windows machines.

You can download the latest copy of EPIC for free from our website [\(www.electron.plus/software](http://www.electron.plus/software)), EPIC is being constantly revised with new features, updates and bug fixes.

1. Select which variant you wish to use go ahead and download it (typically by double-clicking on the ZIP file named something like: **Install\_EPIC21010\_64.ZIP**)

2. Open the downloaded file (typically Windows will recognise the ZIP format and open the file and display the contents like a folder), double click the EXE file - typically called **Install\_EPIC21010\_64.exe**) 3. Follow the on screen instructions to complete the installation.

Before starting EPIC, we recommend installing any USB drivers, see next section for details.

This manual MAY NOT represent the most up-to-date features and screen-shots, if something is unclear, please contact [help@electron.plus](mailto:help@electron.plus) and we will promptly try to assist you.

# <span id="page-12-0"></span>**Installing the USB driver**

The product covered in this document communicates with the host PC via USB using an WCH CH340 bridge IC.

A copy of the official WCH device driver is available from the SOFTWARE section of our website ([www.electron.plus/software](http://www.electron.plus/software)), device drivers can also be downloaded directly from WCH's website (http://www.wch-ic.com/downloads/category/30.html ). The driver we use with Windows machines is: CH341SER and is available as .EXE or a .ZIP

# <span id="page-13-0"></span>**Operation**

# <span id="page-13-1"></span>**Selecting Instrument**

When EPIC is first installed it will initially start in ASA100 mode.

To change this:

**INSTRUMENT > CHANGE INSTRUMENT** and select the actual instrument you wish to use, you will then have to close and reopen EPIC for this to take effect.

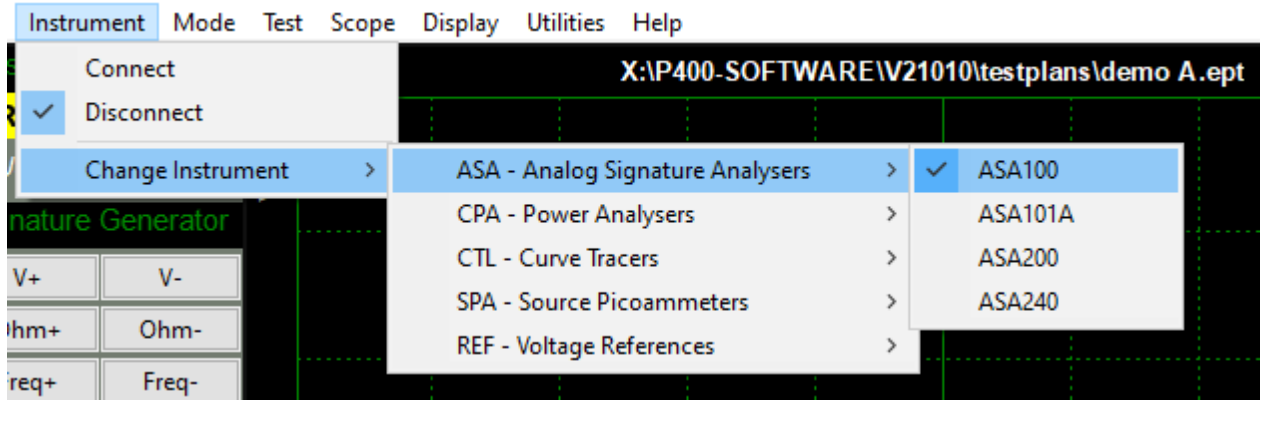

Technical Note Variable used in settings.txt: ActiveInstrument=ASA100

# <span id="page-14-0"></span>**Selecting Serial COM Port**

To connect to the instrument you will need to select a COM port:

#### **INSTRUMENT > SELECT COM PORT**

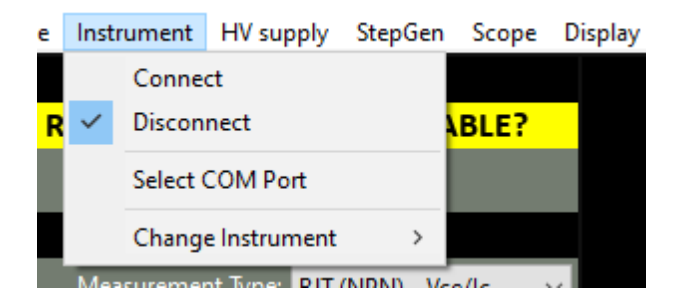

then this pop-up window will appear:

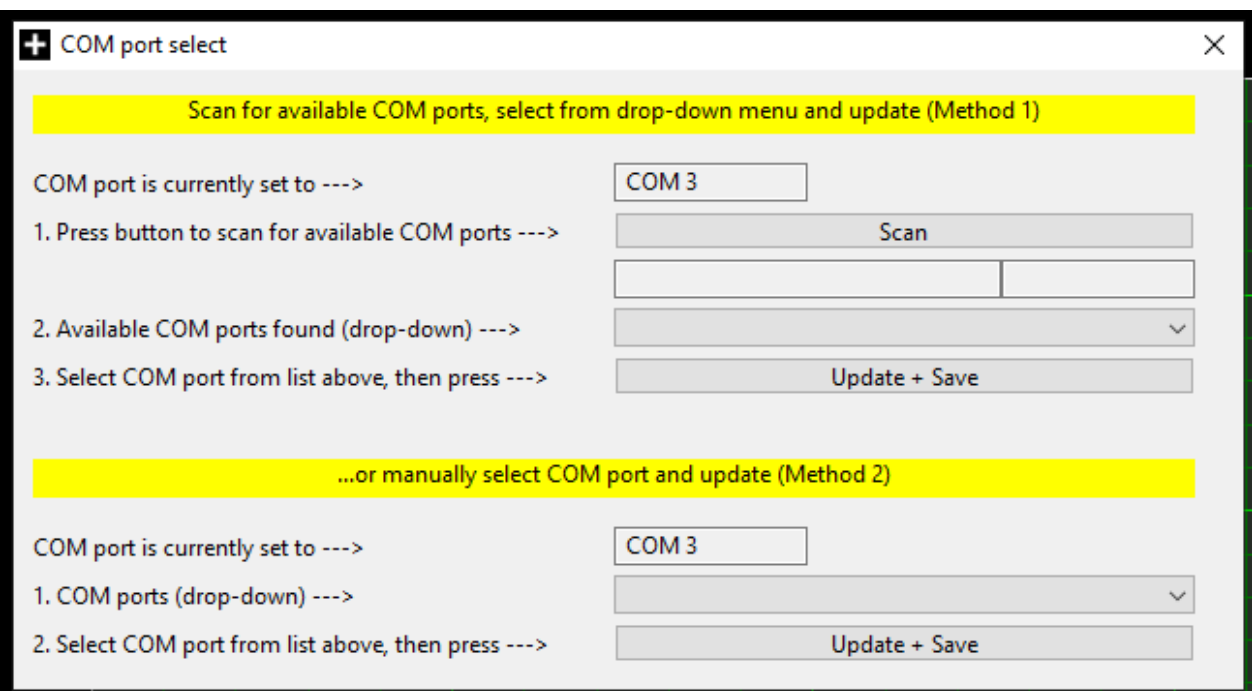

Follow the on-screen prompts in sequence (for either 'Method 1' or 'Method 2') to find and select the appropriate COM port and save your selection. When you have finished, either close the pop-up window or click the main window (the pop-up will close automatically).

# Technical Note Each Electron Plus instrument type that uses a COM serial port has it's own entry in "settings.txt", e.g. CTL\_ComPort=3

### <span id="page-15-0"></span>**Connecting Instrument**

To connect to the instrument you can use the options in the MENU or the button on the CONTROL RIBBON.

**INSTRUMENT > CONNECT** to connect, or **DISCONNECT** to disconnect.

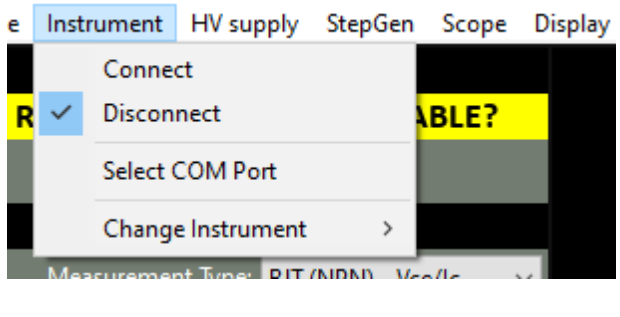

or

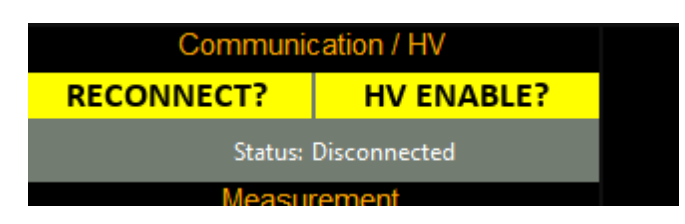

An error message will be displayed if EPIC cannot open a serial port to the instrument - this can be caused by the following:

- 1. Not having the serial port driver installed or
- 2. Wrong (or no) serial port COM number being selected or
- 3. No instrument attached or powered on.

Ensure the correct driver is installed, the correct COM port is selected ([Selecting Serial COM Port](#page-14-0) section).

# <span id="page-16-0"></span>**Check for Updates**

Once per day EPIC will check if there is a newer version available. This feature maybe disabled or reenabled here:

#### **UTILITIES > DAILY UPDATE CHECK**

Tick will enable EPIC to perform the daily update check, unticking will prevent EPIC from performing the daily update check.

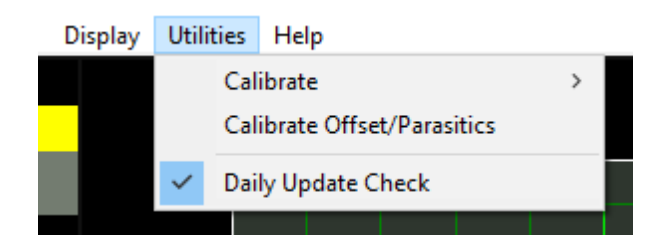

Technical Note

In "settings.txt": CheckWebsiteForUpdate=1 or 0 determines if this function is enabled/disabled. DateOfLastUpdateCheck=04/11/2021 is self-explanatory.

If function is enabled and date <> today a small file called "version.txt" is downloaded from "http://www.electron.plus/wpcontent/". This contains the current revision of EPIC also the current revision for each product where a change/update has been made.

## <span id="page-17-0"></span>**Earthing for function and safety**

For functional and/or safety reasons you may wish to EARTH the casing of your Electron Plus instrument. This is not necessary under most normal operating conditions.

In this case, we recommend loosening (and re-tightening) the M3 stainless steel chassis screw (2mm HEX drive) and fitting an earthing wire using either ring terminal or spade terminal.

If in doubt please contact Electron Plus for further details.

#### **Note**

USB 0V, rear panel, front panel, casing and any external power supply are all the same potential and connected via low impedances. Avoid creating 'ground loops' with your setup.